# **United States Environmental Protection Agency Office of Transportation and Air Quality National Vehicle and Fuel Emissions Laboratory 2565 Plymouth Road**

# **Ann Arbor, MI 48105**

# **Soak Temperature Monitor System Procedure**

This procedure is written for the Environmental Protection Agency, National Vehicle and Fuel Emissions Laboratory (NVFEL) internal use. The use of specific brand names by NVFEL in this procedure are for reference only and are not an endorsement of those products. This document may be used for guidance by other laboratories.

### **NVFEL Reference Number**

042

### **Implementation Approval**

Original Procedure Authorized by EPCN # 299 on 09-28-2001

### **Revision Description**

## Table of Contents

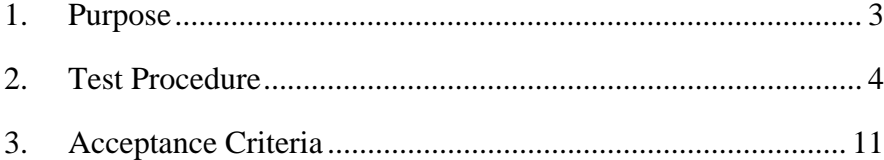

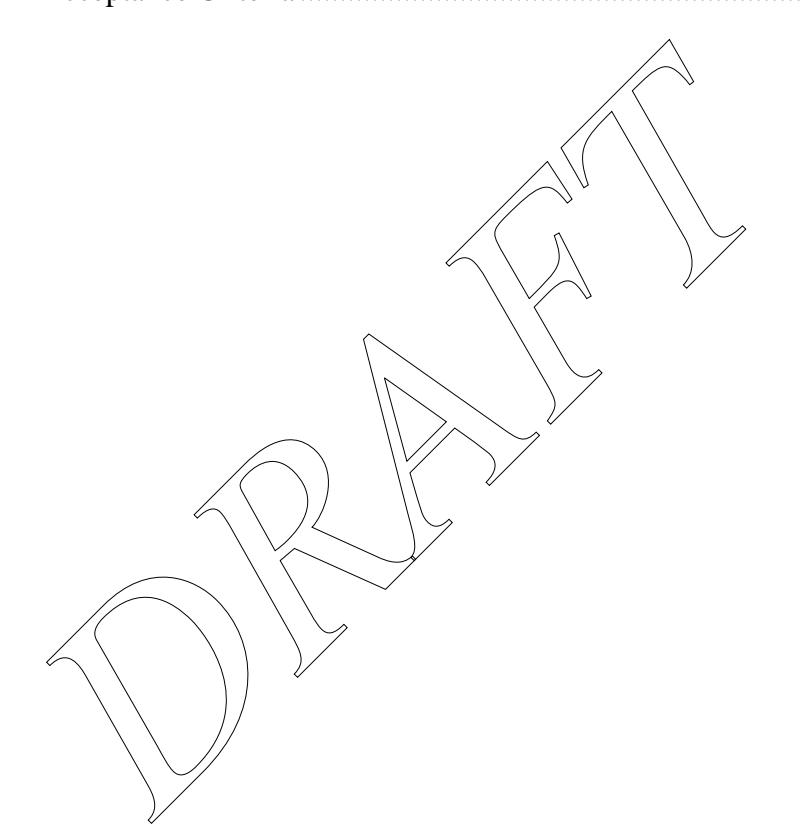

#### **1. Purpose**

The purpose of this working procedure is to describe the equipment and procedure necessary to monitor the temperature in the Large and West Soak areas of the Environmental Protection Agency (EPA) Laboratory Operations Division (LOD). The temperature in these areas must be maintained within 68 - 86 •F. The Soak Temperature Monitor (STM) system uses 6 Jtype thermocouples located in the following areas:

#### **Sensor Location**

- Large Soak Sensor 1 Between Room 522 and Restroom
- Large Soak Sensor 2 Between Room 526 and Cold Test Facility Access Door
- Large Soak Sensor 3 Between Room 511 and Room  $318$
- Large Soak Sensor 4 Support pillar near the fuel bay
- West Soak Sensor 1 Center support pillar near the Large Soak Access Door
- West Soak Sensor 2 Center support pillar near the Canister Preconditioning area

**EXAMPLE AND SERVIE AND SERVIE AND SERVIE ASSEMBLY**<br> **DRAFT**<br> **DRAFT**<br> **DRAFT**<br> **DRAFT**<br> **DRAFT**<br> **DRAFT**<br> **DRAFT**<br> **DRAFT**<br> **DRAFT**<br> **DRAFT**<br> **DRAFT**<br> **DRAFT**<br> **DRAFT**<br> **DRAFT**<br> **DRAFT**<br> **DRAFT**<br> **DRAFT**<br> **DRAFT**<br> **DRAFT** The temperature signals are conditioned by  $\frac{3}{2}$  SNAP  $\frac{3}{4}$  analog input modules and processed by an OPT0022 SNAP B3000-ENET "BRAIN." The "BRAIN" transmits the information on the Laboratory Network System (LNS) and it is displayed on the Soak Temperature Monitor. The "BRAIN" and modules are located in a cabinet on the north wall in Room 318.

The STM computer and monitor is located in the Site 2 control room.

#### **2. Test Procedure**

101 The STM computer should continuously display the "Soak Temperature Monitor" screen. See Figure 1. Soak area temperature is automatically displayed and logged on the STM computer. Logged data is stored on the database, "SoakTemps.mdb."

The background color of the STM is gray. If the background color is yellow, the Soak Temperature Viewer is displayed. The Soak Temperature Viewer does not log data and cannot be used in place of the STM.

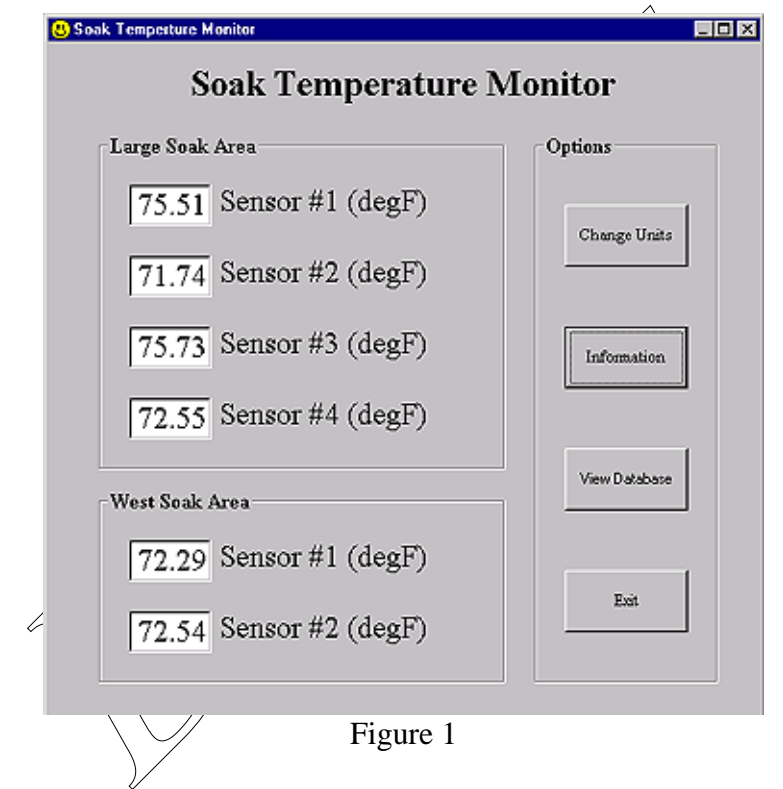

102 If the Soak Temperature Monitor screen is not displayed, it may be minimized. Check the task bar at the bottom of the screen for the "SoakTempMonitor" button. Select the button to restore the Soak Temperature Monitor screen. If it is not minimized, check the desktop and double-click on the "SoakTempMonitor.exe" icon.

If the following message appears, the application is already loaded. See Figure 2. More than one instance of the application cannot be loaded onto the system.

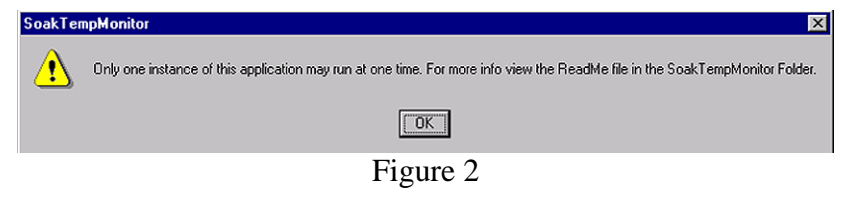

#### **NVFEL 042 Soak Temperature Monitor System Procedure Page 5 of 11**

103 If another instance of the application is not running, and the Multiple Application Warning continues to appear, restart the computer and log-on to Windows NT with the user-name "Admin." A password is not necessary.

The program should load automatically. If the program does not load, click on the "SoakTempMonitor.exe" icon. See Figure 3. If the program does not load, contact the LNS Network Administrator.

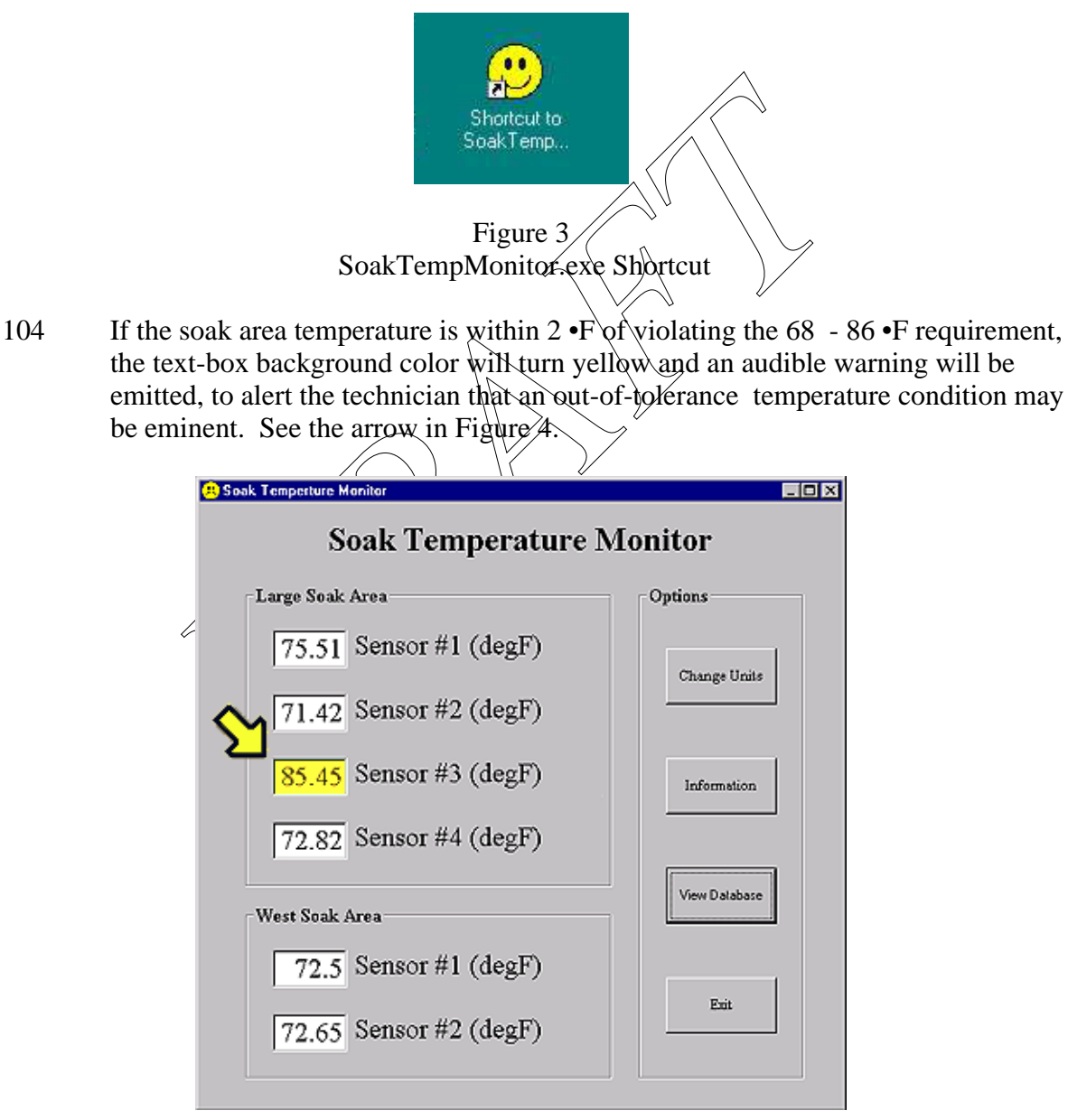

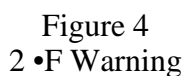

105 If the soak area temperature falls below 68 •F, or rises above 86 •F, the STM will show the out of tolerance sensor temperature in red and will include a warning icon. See the arrow in Figure 5.

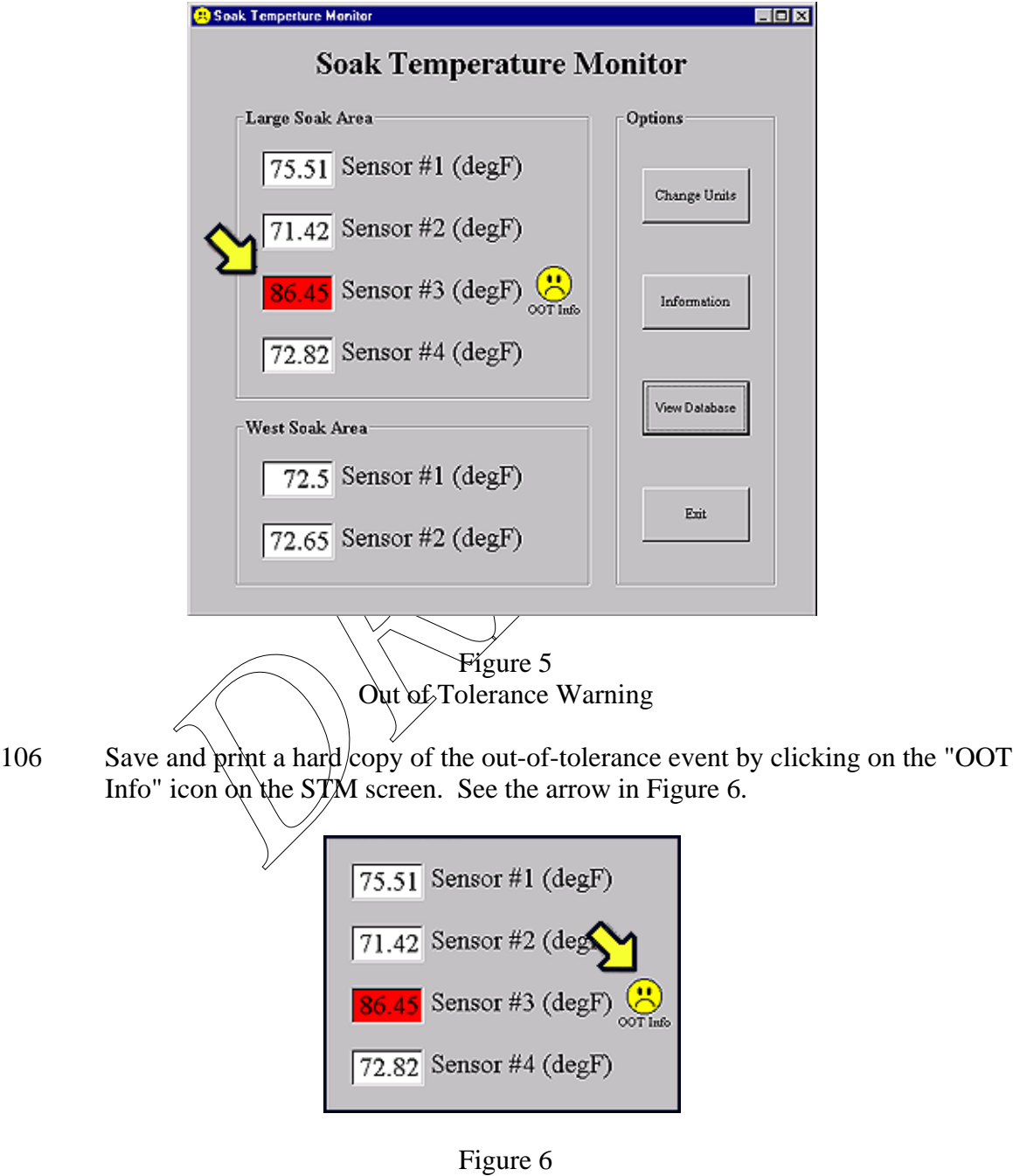

OOT Info Icon

When the "Out of Tolerance Information" dialog box appears, enter your "Name and ID Number" by clicking on the pull-down menu and selecting it from the list. See arrow 1 in Figure 7. Click in the text box and use the keyboard to enter comments. See arrow 2 in Figure 7. Click on the "File/Print" button. See arrow 3 in Figure 7.

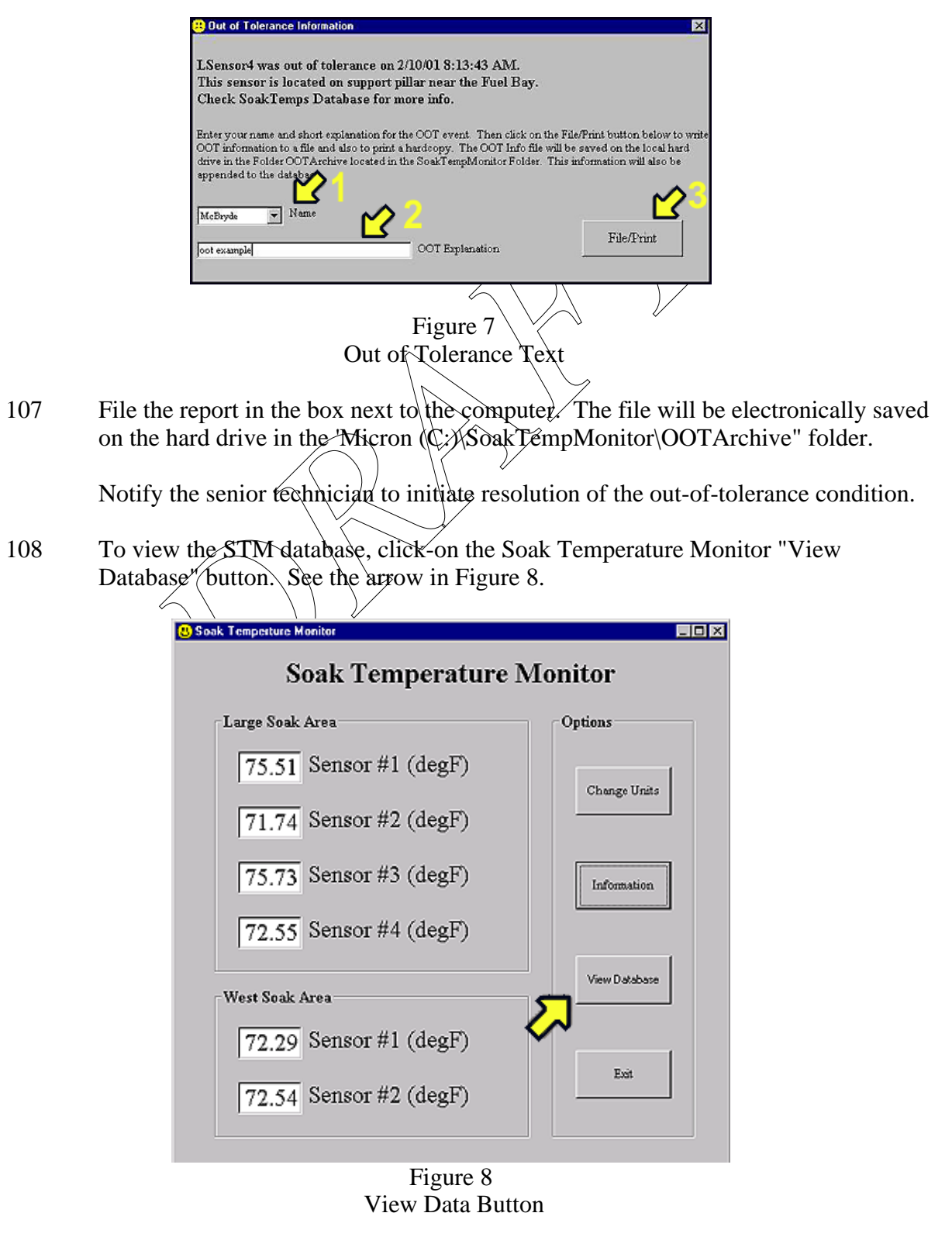

#### **NVFEL 042 Soak Temperature Monitor System Procedure Page 8 of 11**

109 When the "Soak Temperature Monitor Data" screen appears, use the vertical and horizontal scroll bars to locate and observe the desired "date/time," sensor readings, and status conditions. See Figure 9.

Click on the "Close" button to close the "Soak Temperature Monitor Data" screen. See the arrow in Figure 9.

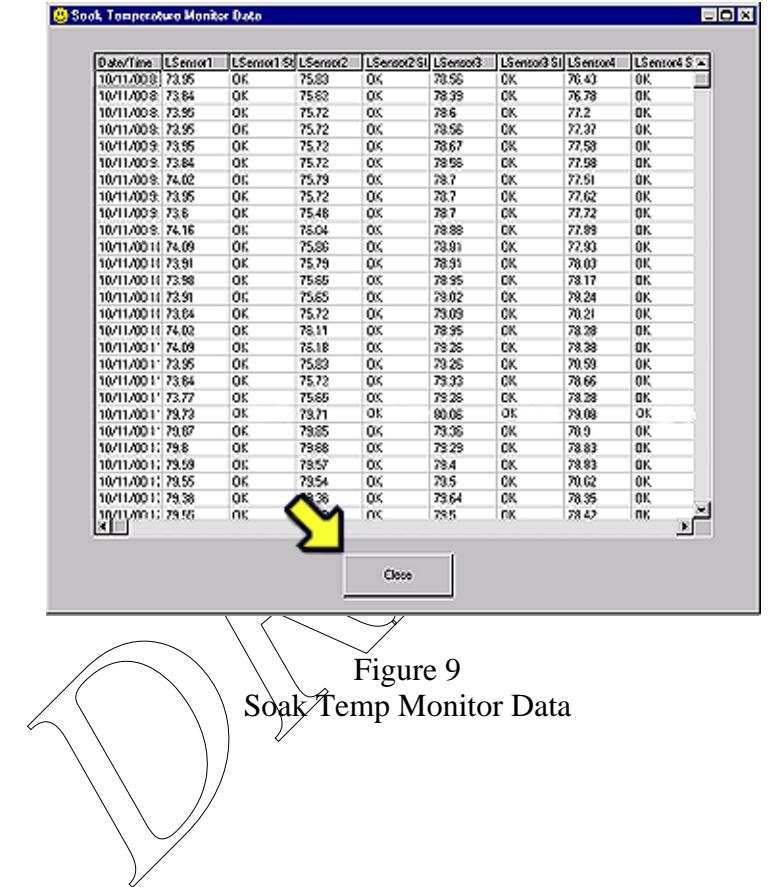

#### **NVFEL 042 Soak Temperature Monitor System Procedure Page 9 of 11**

110 The STM application should run continuously. If it is necessary to shut down the program, it can only be done by clicking on the Soak Temperature Monitor ""Exit" button. See the arrow in Figure 10.

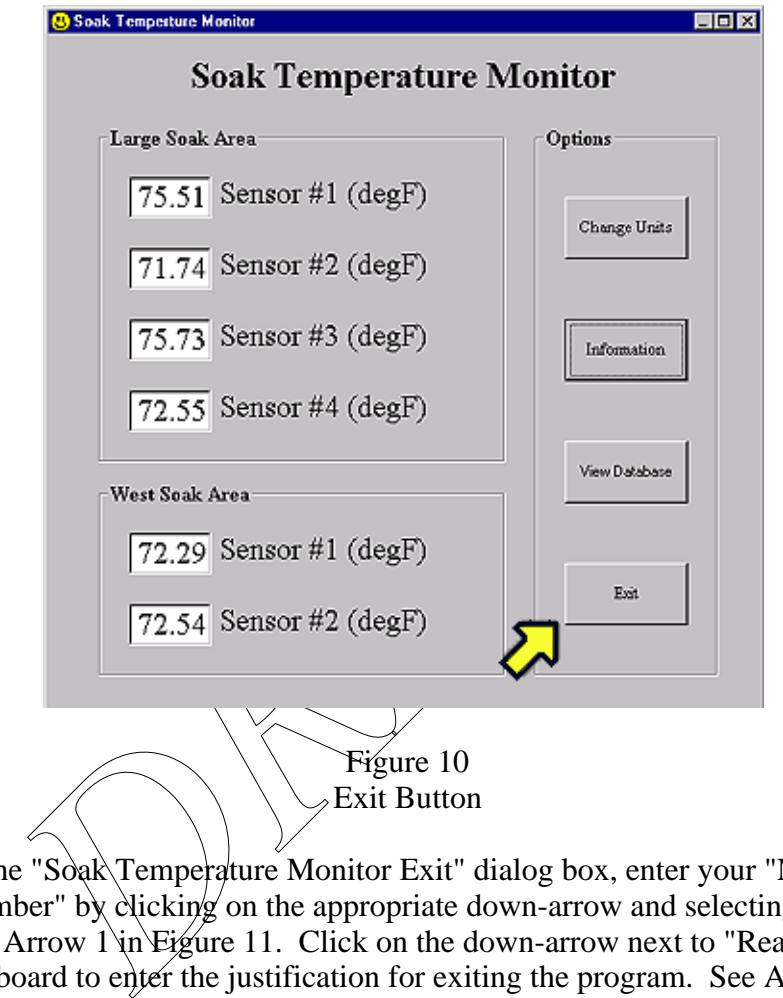

111 In the "Soak\Temperature Monitor Exit" dialog box, enter your "Name and ID Number" by clicking on the appropriate down-arrow and selecting it from the list. See Arrow 1 in Figure 11. Click on the down-arrow next to "Reason" and use the keyboard to enter the justification for exiting the program. See Arrow 2 in Figure 11. Click on the "OK" button. See Arrow 3 in Figure 11.

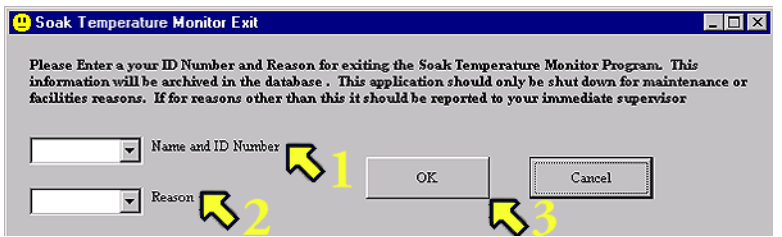

Figure 11 Soak Temperature Monitor Exit

#### **NVFEL 042 Soak Temperature Monitor System Procedure Page 10 of 11**

112 If means other than described in Steps 110 and 111 are attempted, a "Soak Temp Monitor" dialog box will appear. See Figure 12. Select the "OK" button and go to Step 110.

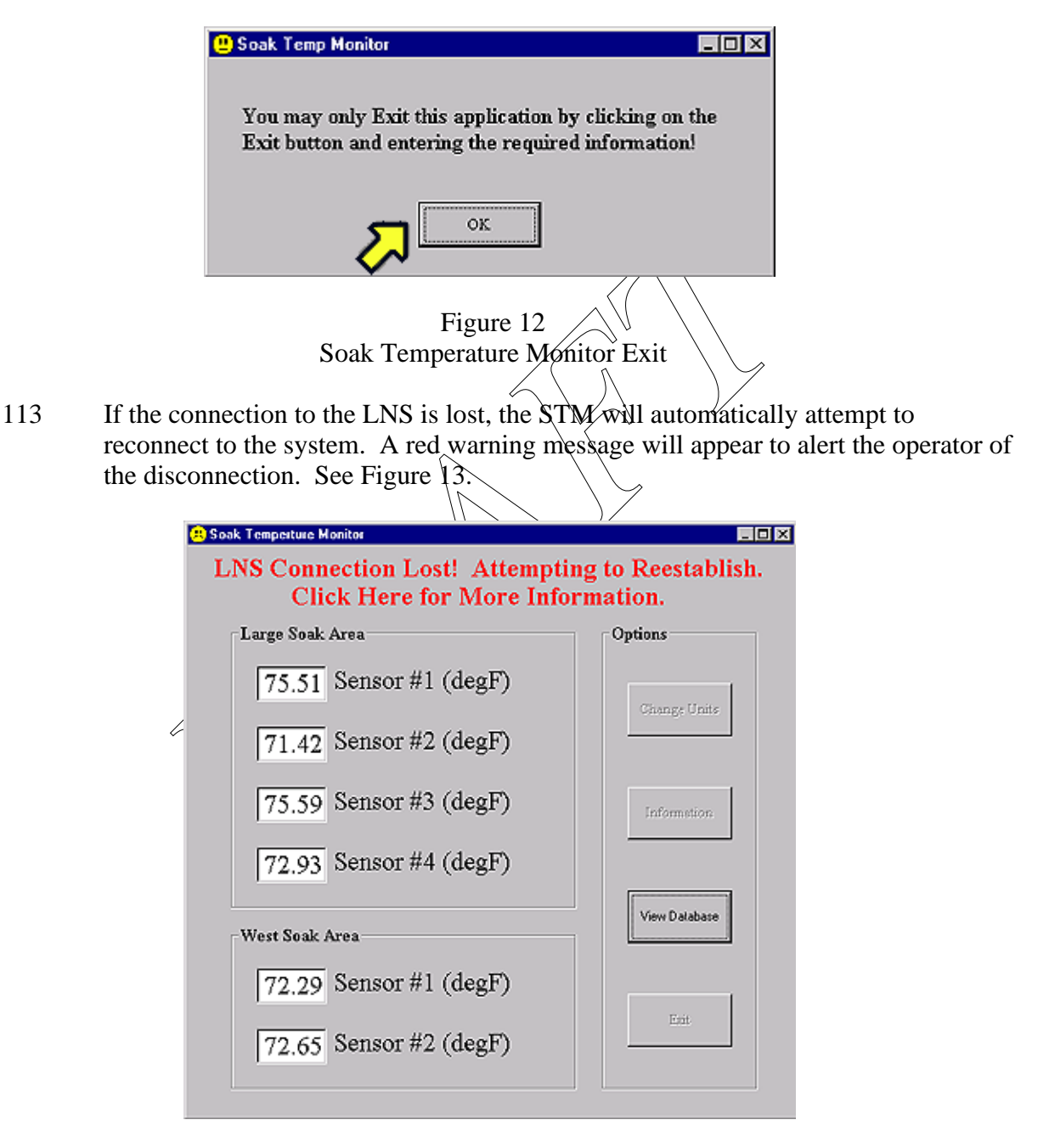

Figure 13 Lost Connection Warning

**Note:** A help file, "Readme.txt" containing troubleshooting information is available in the "Micron(C:)\SoakTempMonitor\Resources" directory.

#### **3. Acceptance Criteria**

- 3.1 The Large and West Soak temperature areas must be maintained within 68 86 •F.
- 3.2 The STM application should run continuously. If it is necessary to shut down the program, it can only be done by clicking on the Soak Temperature Monitor ""Exit" button and following the succeeding on-screen instructions.

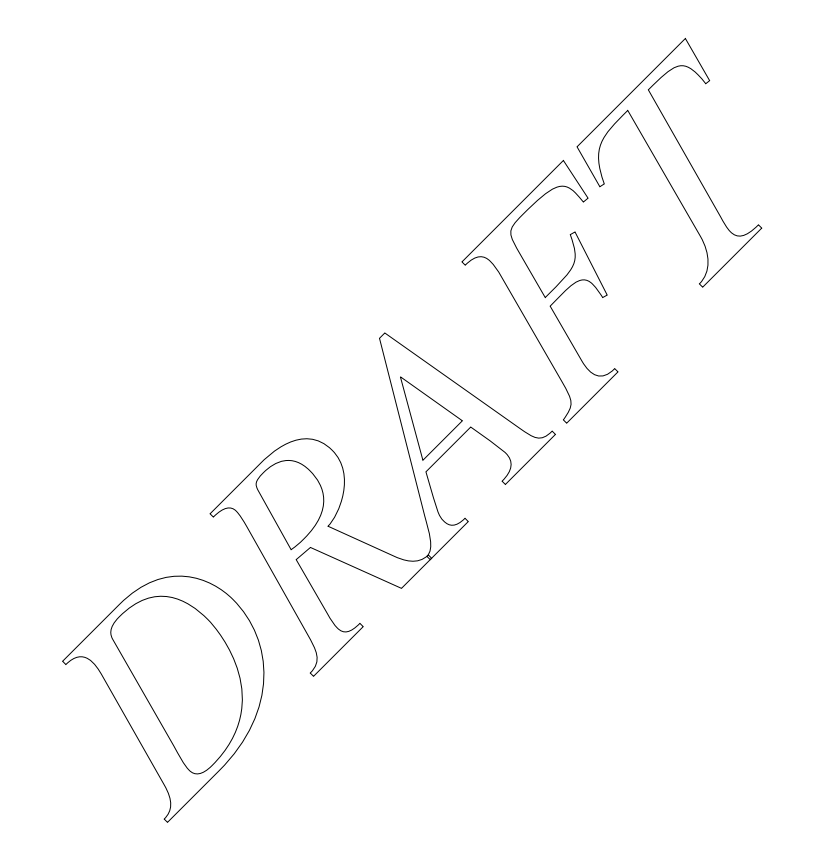